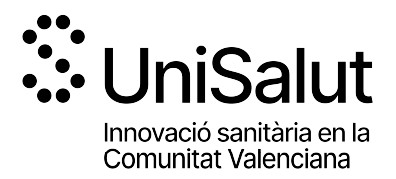

CONVOCATÒRIA 2023 DE CONCESSIÓ D'AJUDES PER A ACCIONS PREPARATÒRIES I PROJECTES D'INNOVACIÓ CONJUNTS ENTRE EL PERSONAL INVESTIGADOR DE LA UNIVERSITAT POLITÈCNICA DE VALÈNCIA, LA UNIVERSITAT JAUME I DE CASTELLÓ, LA UNIVERSITAT MIGUEL HERNÁNDEZ D'ELX I PROFESSIONALS DE LA FUNDACIÓ PER AL FOMENT DE LA INVESTIGACIÓ SANITÀRIA I BIOMÈDICA DE LA COMUNITAT VALENCIANA

## INSTRUCCIONS PER A LA SOL·LICITUD TELEMÀTICA

PAS 1. Accediu a l'enllaç indicat en les bases de la convocatòria:

https://unisalut.uji.es/ayudas/

PAS 2. Seleccioneu el subprograma al qual voleu concórrer:

- **•** POLISABIO
- UJISABIO
- **•** ILISABIO

Dins de cada subprograma, trieu modalitat a la qual voleu concórrer:

- Modalitat de «Foment d'Accions Preparatòries» per a l'exploració i formulació de Futurs Projectes d'investigació/innovació.
- Modalitat de «Suport per al desenvolupament de Projectes d'Innovació».

Aquests enllaços també es troben indicats en les bases de la convocatòria i són els següents:

### POLISABIO

- **Enllac general:** https://fundanet.fisabio.san.gva.es/convocatoriaspropias/es/convocatorias/detalletipoconvocatoria/polisabi
- Accions preparatòries: https://fundanet.fisabio.san.gva.es/convocatoriaspropias/es/convocatorias/verconvocatoria?id=411
- Projectes d'innovació: https://fundanet.fisabio.san.gva.es/convocatoriaspropias/es/convocatorias/verconvocatoria?id=412

## UJISABIO

**Enllac general:** https://fundanet.fisabio.san.gva.es/convocatoriaspropias/es/convocatorias/detalletipoconvocatoria/ujisabio

- Accions preparatòries: https://fundanet.fisabio.san.gva.es/convocatoriaspropias/es/convocatorias/verconvocatoria?id=413
- Projectes d'innovació: https://fundanet.fisabio.san.gva.es/convocatoriaspropias/es/convocatorias/verconvocatoria?id=414

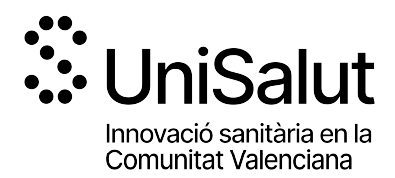

#### ILISABIO

 Enllaç general: https://fundanet.fisabio.san.gva.es/convocatoriaspropias/es/convocatorias/detalletipoconvocatoria/ilisabio

 Accions preparatòries: https://fundanet.fisabio.san.gva.es/convocatoriaspropias/es/convocatorias/verconvocatoria?id=415

■ Projectes d'innovació: https://fundanet.fisabio.san.gva.es/convocatoriaspropias/es/convocatorias/verconvocatoria?id=416

PAS 3. Llegiu la informació de les bases de la convocatòria, descarregueu els diferents models i documents d'instruccions i ajuda, i premeu "crear sol·licitud".

PAS 4. Seleccioneu el Tipus de Document i Introduïu el Número de Document. El/la sol·licitant haurà d'introduir una contrasenya nova. Aquesta contrasenya servirà per a tornar a consultar la sol·licitud en un altre moment (si ho desitja) i per a sol·licituds futures dins de la mateixa convocatòria. En el cas de no introduir contrasenya, el sistema li n'assignarà una d'aleatòria i li l'enviarà per e-mail. Podrà tornar a accedir a la seua sol·licitud si prem el botó "guardar" (a partir del PAS 8 sobre "Dades de sol·licitud"); en cas contrari, en tornar a accedir amb aquestes claus, crearà una nova sol·licitud.

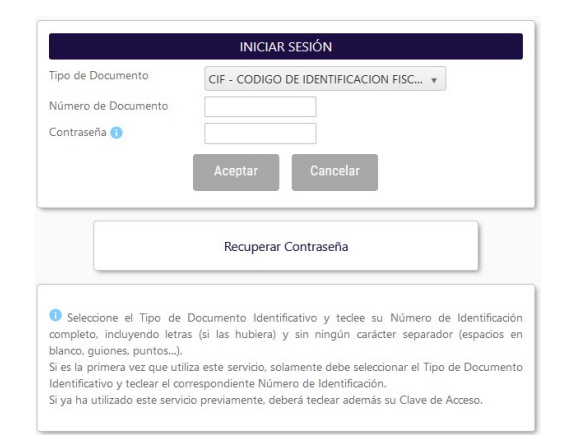

PAS 5. Llegiu el text sobre la Protecció de dades i Accepteu per a poder continuar amb el procediment.

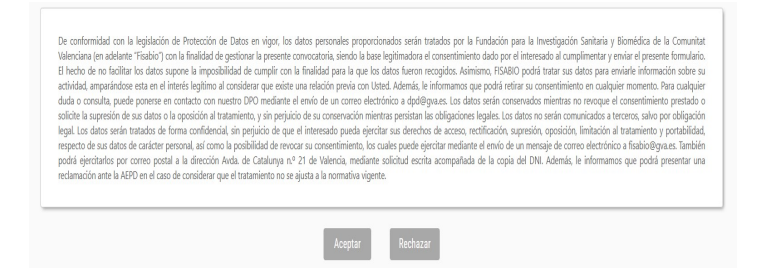

PAS 6. A continuació, la persona que estiga presentant la sol·licitud (no té per què ser l'IP del projecte) haurà d'emplenar les dades de contacte:

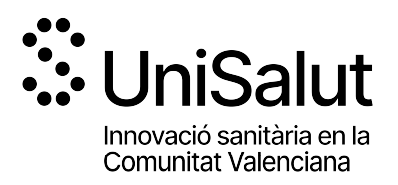

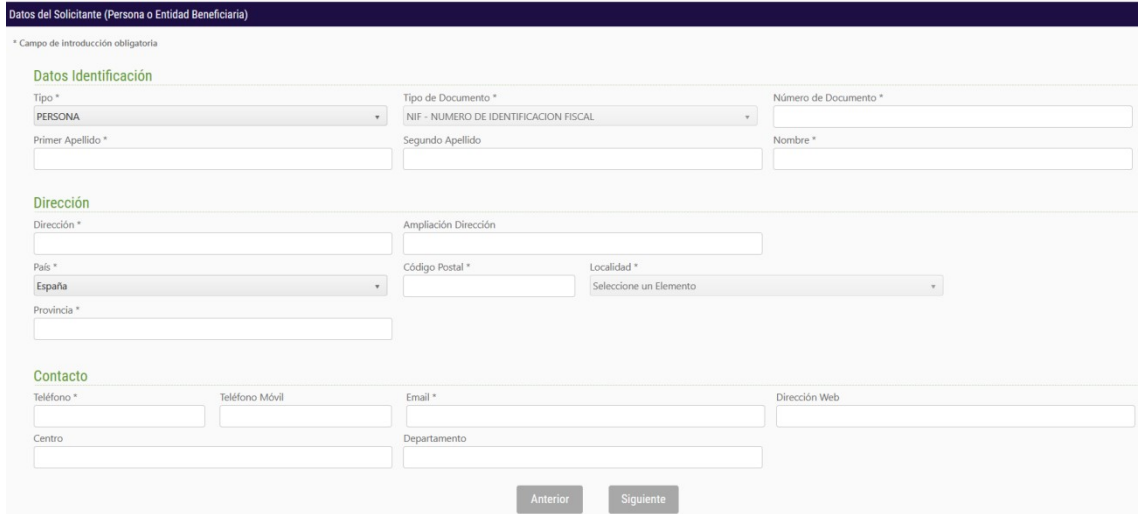

PAS 7. En prémer "Següent" haurà de continuar amb la introducció de dades relacionades amb el projecte o acció preparatòria (segons aplicació), la identificació d'Investigadors Principals per entitat i identificació dels membres que conformaran l'equip investigador, si escau:

# Acció preparatòria:

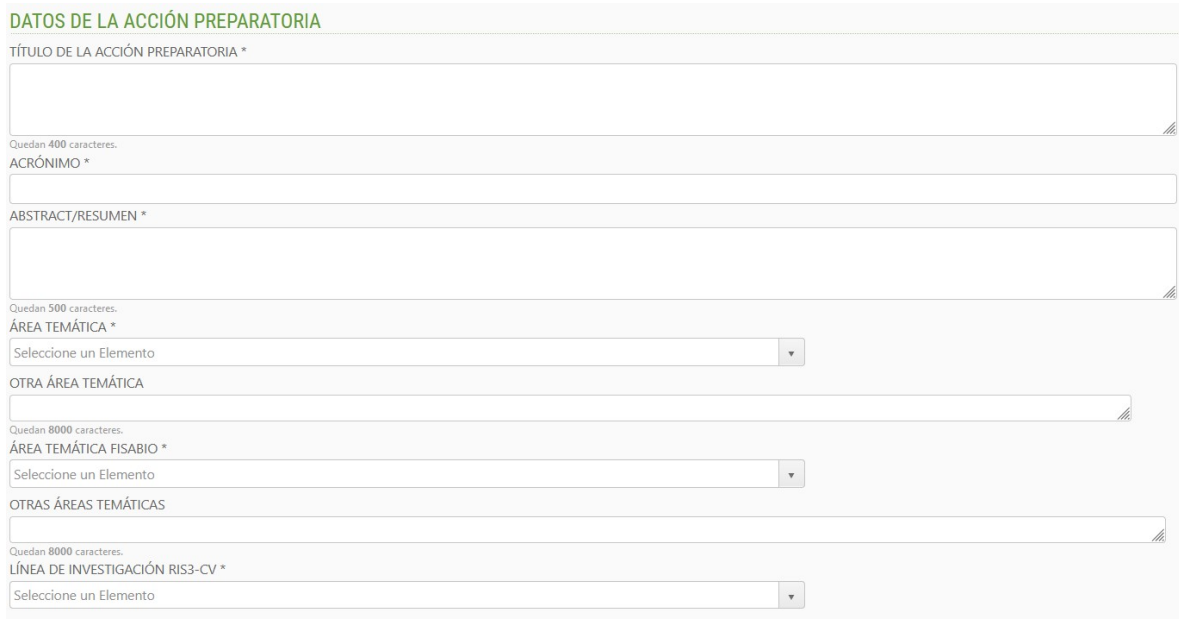

### Projectes Innovació:

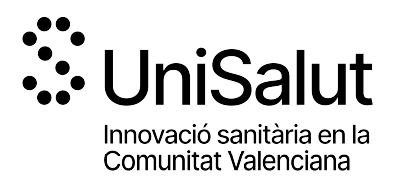

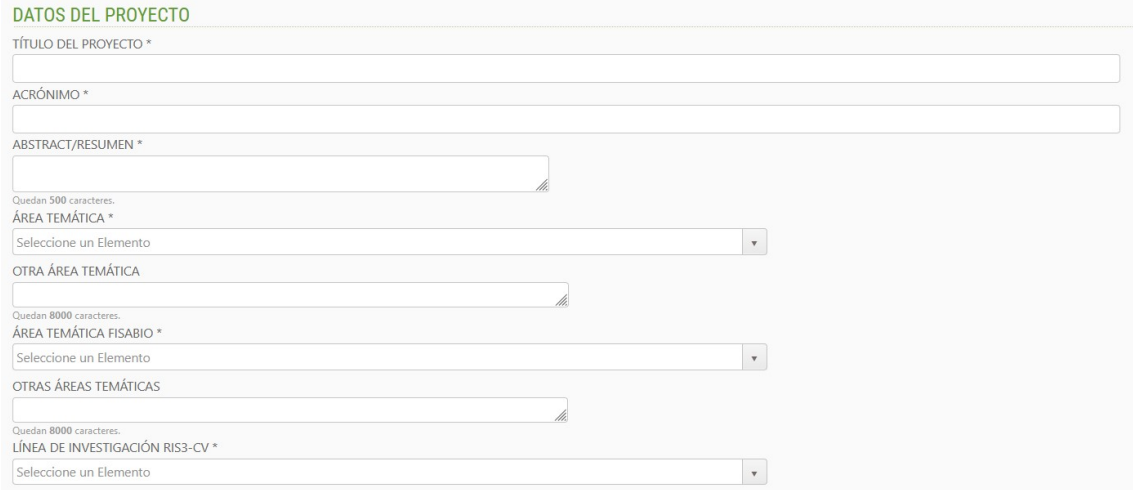

# En cas del subprograma POLISABIO:

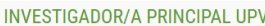

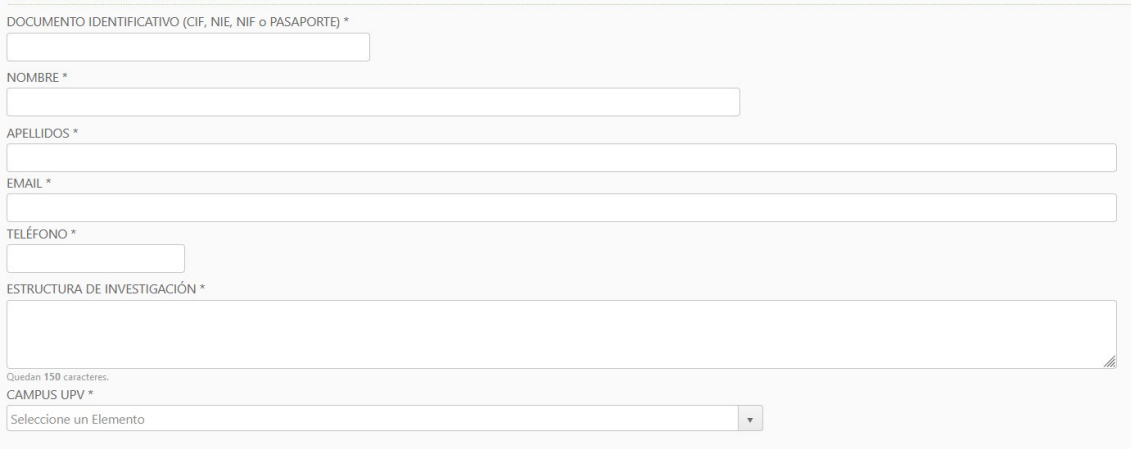

# En cas del subprograma UJISABIO:

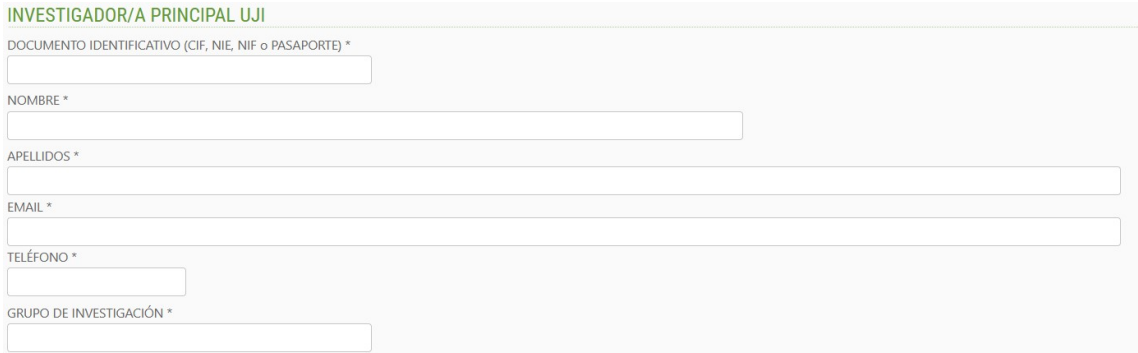

En cas del subprograma ILISABIO:

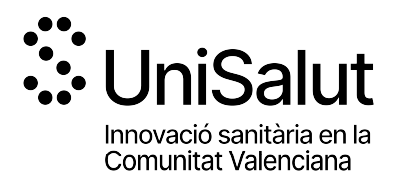

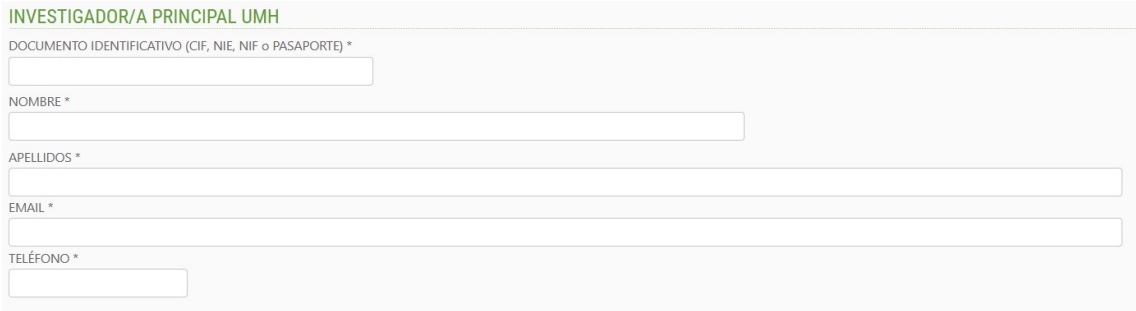

# Resta d'informació comuna als subprogrames:

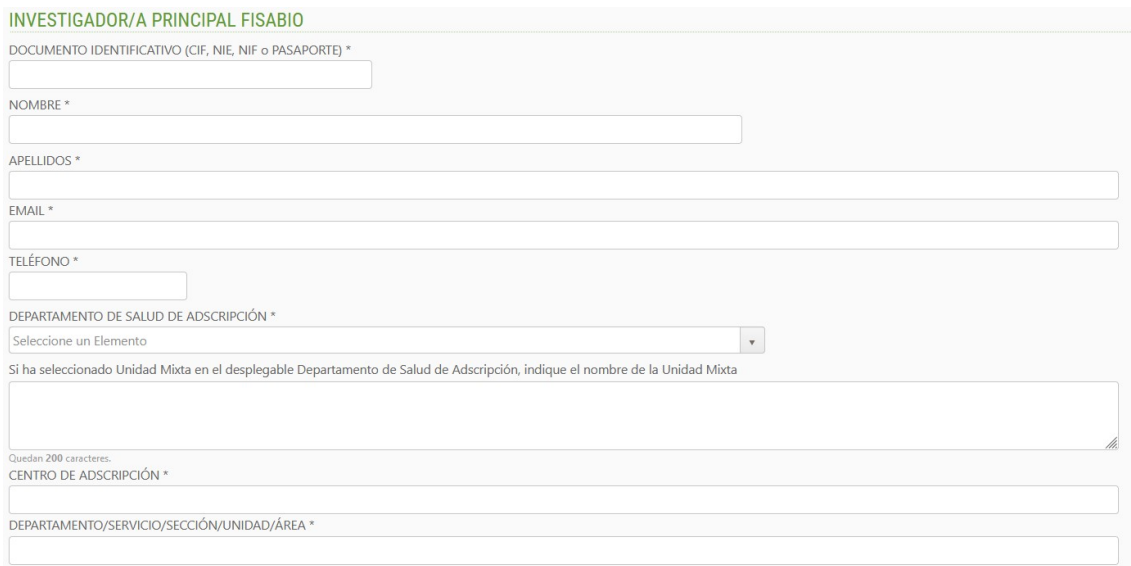

# Afegiu la resta dels membres de l'equip indicant la seua vinculació:

### EQUIPO INVESTIGADOR

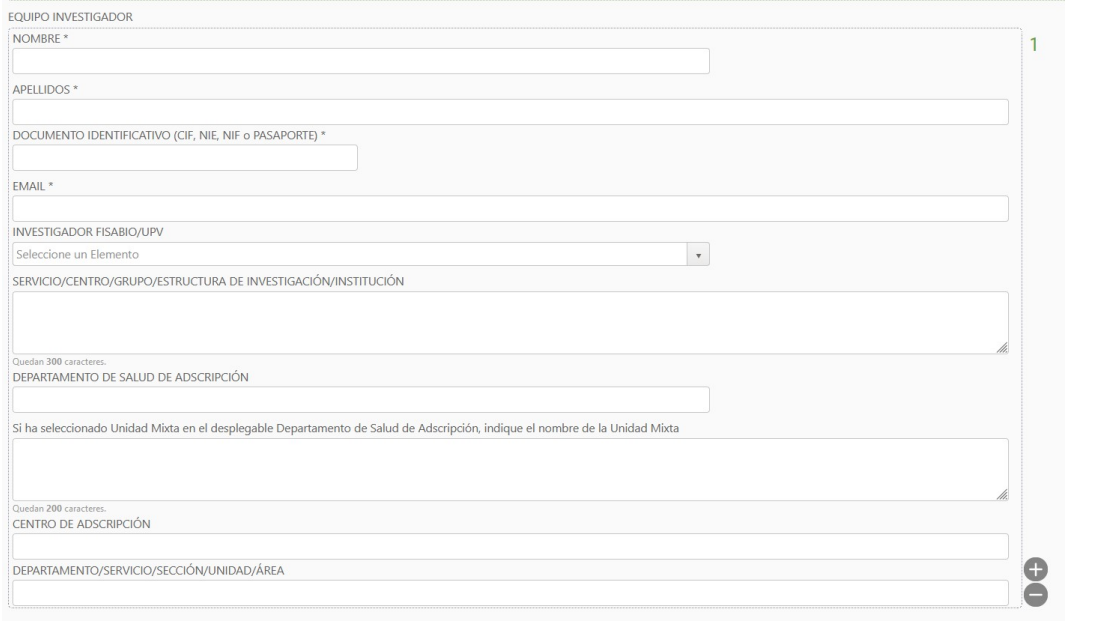

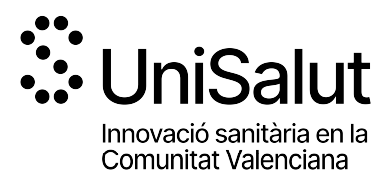

Per a completar la composició de l'equip investigador, cal emplenar la informació requerida per al primer membre de l'equip i prémer "+" per a afegir cada nou membre. En cas que no procedisca equip d'investigació, premeu "-" per a eliminar l'opció.

En aquesta convocatòria es possibilita que membres que no formen part de les institucions titulars del subprograma concórreguen com a membres de l'equip.

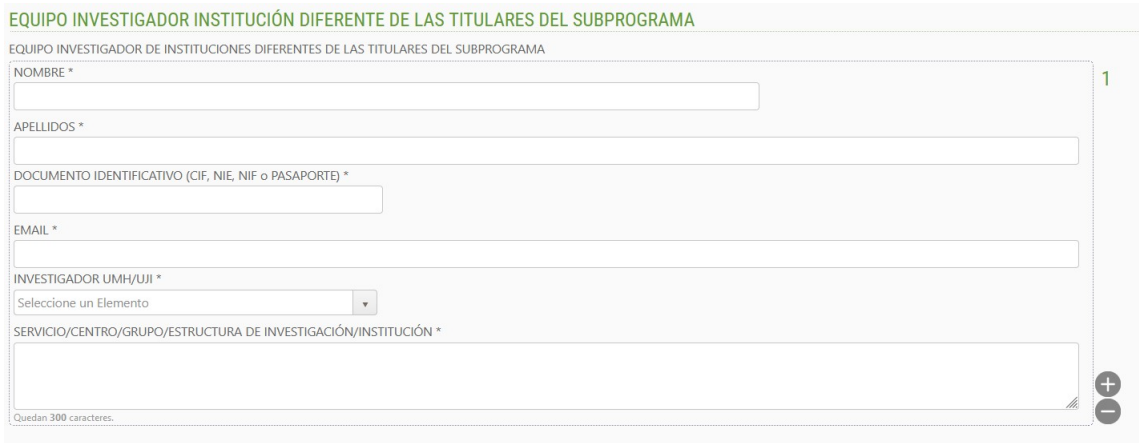

PAS 8. Aportació de documents. En aquest punt cal adjuntar el model de memòria cientificotècnica normalitzat que haureu descarregat a l'inici de la vostra sol·licitud, així com la declaració d'acceptació de participació, emplenats i signats electrònicament.

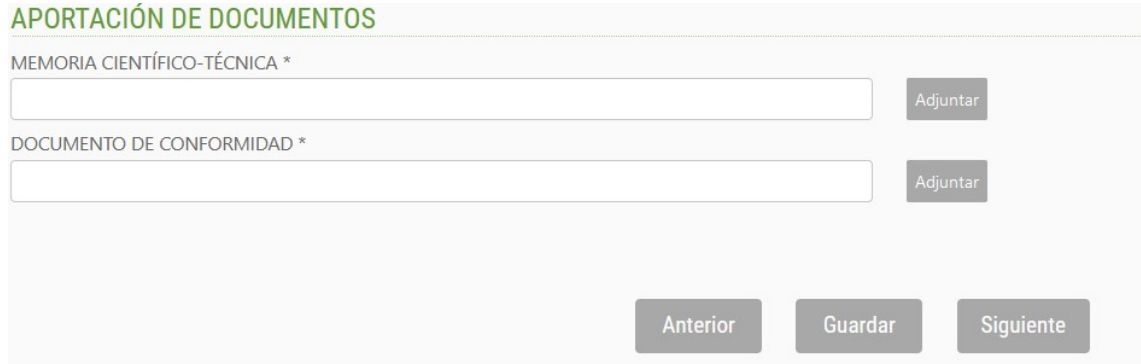

Si el/la sol·licitant no adjunta el/els document/s sol·licitat/s (\*=obligatori), no podrà avançar en el procés.

Es recomana anar guardant les dades amb el botó "Guardar". En guardar, apareix el següent missatge en pantalla:

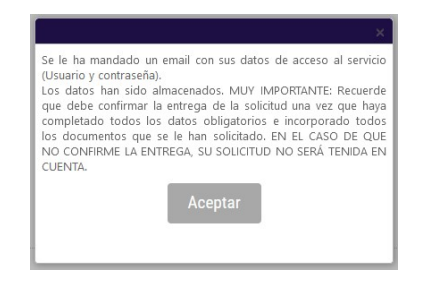

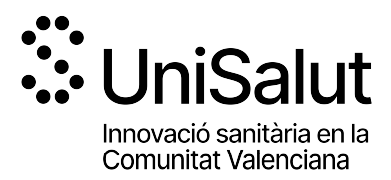

El/la sol·licitant rebrà un mail amb un recordatori de les vostres dades d'accés a la sol·licitud en curs. Una vegada introduïdes les dades, premeu "següent".

En aquest punt s'ha de tenir en compte que, en guardar la vostra sol·licitud, l'aplicatiu us permet tornar a ella en qualsevol moment de manera prèvia a la seua presentació. Per a tornar a accedir a la sol·licitud en estat d'esborrany, haureu d'introduir de nou el document d'identitat i contrasenya i prémer, en la part superior esquerra de la pantalla "Les meues Sol·licituds".

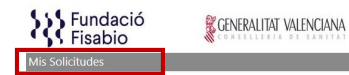

Apareixerà una pantalla amb el llistat de sol·licituds per a la present convocatòria que haja iniciat.

PAS 9. Una vegada adjuntada tota la documentació sol·licitada, haureu de prémer "Següent". L'aplicació seguidament us portarà a un resum de la vostra sol·licitud, si desitgeu fer canvis podeu tornar arrere amb les tecles de navegació i fer les modificacions oportunes, quan tot estiga correcte premeu en la part inferior el botó "Lliurar Sol·licitud".

El sol·licitant rebrà un e-mail automàtic amb el resguard que indicarà que la sol·licitud s'ha remès correctament.

Per a qualsevol dubte sobre el procés de sol·licitud de l'ajuda, el/la sol·licitant podrà contactar amb proyectosnacionales@fisabio.es.

Cerrar Sesión